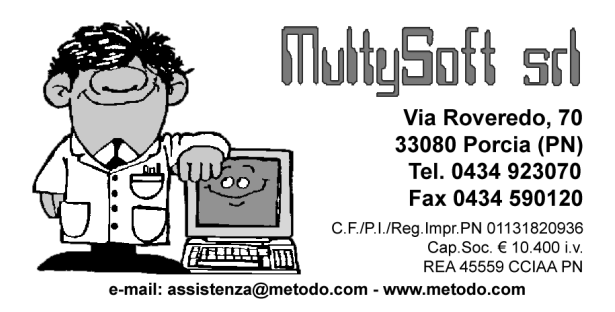

# Preventivi/Conferme Ordine da Word con dati derivanti dagli archivi di Metodo

**Metodo 2000** sfrutta le potenzialità messe a disposizione da **Microsoft Windows ™** integrandosi perfettamente su tale piattaforma e consentendo il passaggio dati verso le applicazioni create per questo Sistema Operativo (Word, Excel, Access, ecc. di cui si deve ovviamente avere una buona conoscenza).

Nelle pagine seguenti esamineremo nel dettaglio:

- **1.** Creazione di un **"Preventivo/Conferma Ordine tipo"** da impostare su Word i cui dati vengano automaticamente richiamati dagli archivi di Metodo (le istruzioni relative a questo punto sono state sdoppiate nel punto 1a e 1b a seconda della versione di Word utilizzata);
- **2.** Predisposizione della parte tabellare del preventivo/conferma d'ordine nella quale vengono riportate le righe del corpo ordine;
- **3.** Stampa o visualizzazione del Preventivo/Conferma Ordine preparato.

### **FASE 1A: WORD 2000**

# **Creazione di una "Preventivo/Conferma Ordine tipo" ed integrazione con le anagrafiche di Metodo**

*Obiettivi*: Creare un "**Preventivo/Conferma d'ordine Tipo**" in Word 2000 con dati ricavati dagli archivi di Metodo.

Entrare in **Microsoft Word** e preparare il "**Preventivo/Conferma d'ordine tipo**" predisponendo il layout come desiderato. Esempio:

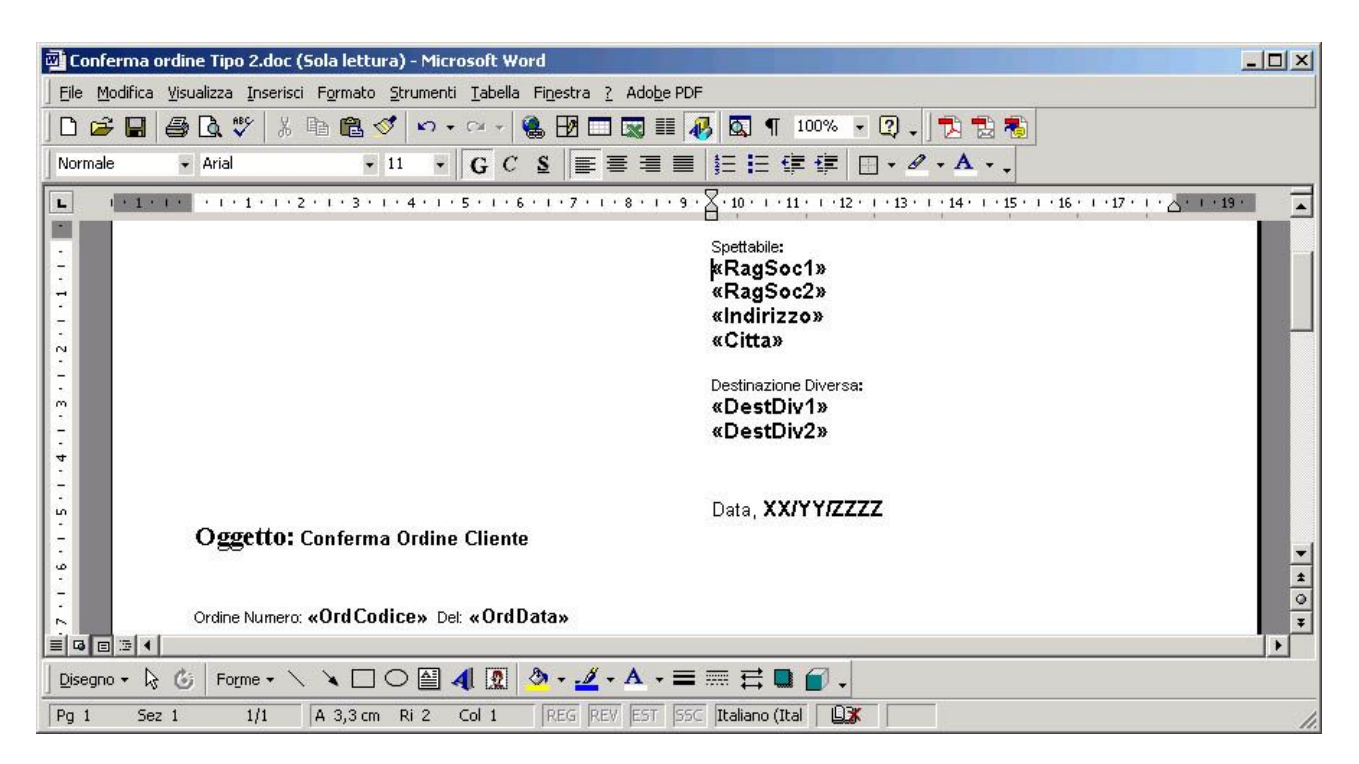

Le diciture racchiuse tra **«** e **»** stanno ad indicare che, al loro posto, saranno riportati i corrispondenti dati presenti nella testata dell'ordine o nell'anagrafica cli./for.

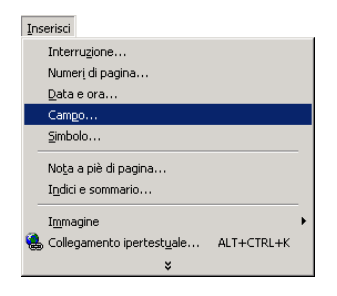

Per attivare tale **integrazione** tra word e Metodo, posizionarsi nel punto dove si intende inserire il campo della testata ordine (o anagrafica) e quindi, con la funzione "**Campo"** presente nel menù "**Inserisci"**, predisporre la definizione di quest'ultimo.

La finestra che compare permette di indicare il campo che si desidera riportare nella lettera.

Selezionare, dal riquadro "*Categorie",* l'opzione "**Stampa Unione"** quindi cercare, nel riquadro "*Nomi dei Campi*", la voce **"MergeField".**

A questo punto digitare il campo che si desidera inserire nel documento prendendo come riferimento quelli da noi predisposti e riportati nell'**Appendice A** di questo documento.

Cliccando sul tasto **OK** il programma riporterà nel documento il campo digitato racchiudendolo dai simboli **« » (Es.: «RagSoc1»)**

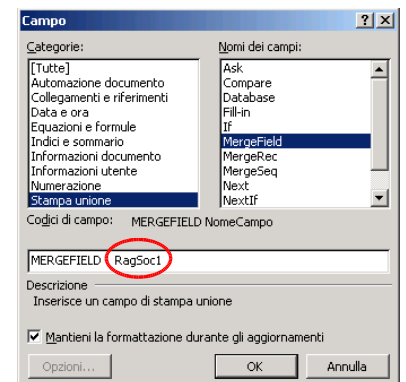

Procedere in questo modo per la definizione di tutti i campi desiderati.

# **FASE 1B: WORD XP/2003**

# **Creazione di una "Preventivo/Conferma Ordine tipo" ed integrazione con le anagrafiche di Metodo**

*Obiettivi*: Creare un "**Preventivo/Conferma d'ordine Tipo**" in Word XP con dati ricavati dagli archivi di Metodo.

Entrare in **Microsoft Word** e preparare il "**Preventivo/Conferma d'ordine tipo**" predisponendo il layout come desiderato. Esempio:

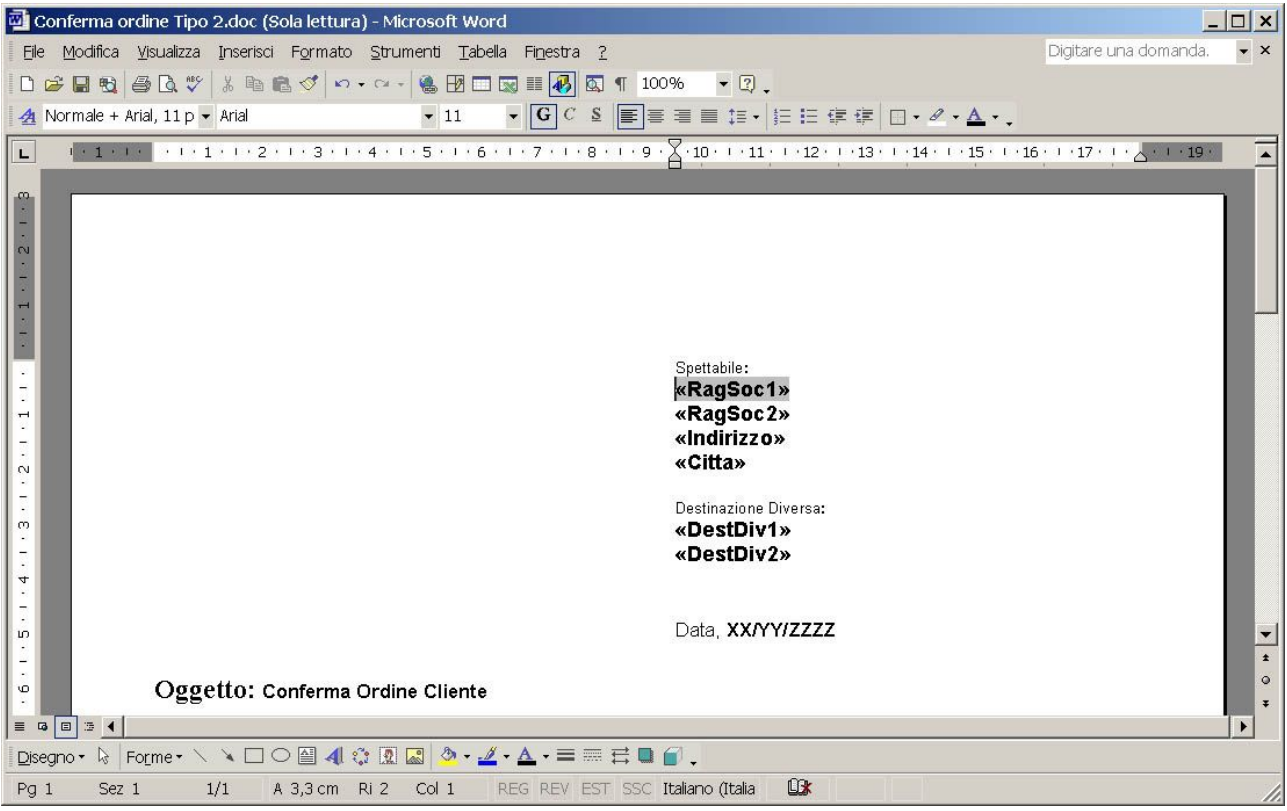

Le diciture racchiuse tra **«** e **»** stanno ad indicare che, al loro posto, saranno riportati i corrispondenti dati presenti nella testata dell'ordine o nell'anagrafica cli./for.

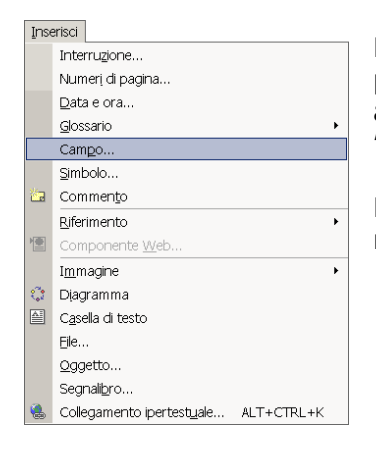

Per attivare tale **integrazione** tra Word e Metodo, posizionarsi nel punto dove si intende inserire il campo della testata ordine (o anagrafica) e quindi, con la funzione **"Campo"** presente nel menù **"Inserisci"**, predisporre la definizione di quest'ultimo.

La finestra che compare permette di definire il campo che si desidera riportare nella lettera.

Selezionare dalla voce "*Categorie"* l'opzione "**Stampa Unione"**, quindi cercare nel riquadro "*Nomi dei Campi*" la voce **"MergeField".**

A questo punto digitare il campo che si desidera inserire nel documento prendendo come riferimento quelli da noi predisposti e riportati nell'**Appendice A** di questo documento.

Cliccando sul tasto **OK** il programma riporterà nel documento il campo digitato racchiudendolo dai simboli **« » (Es.: «RagSoc1»)**

Procedere in questo modo per la definizione di tutti i campi desiderati.

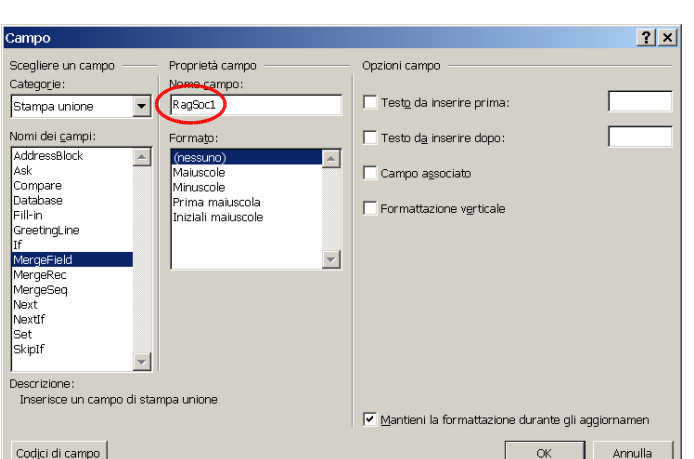

### **FASE 2:**

# **Predisposizione parte tabellare del Preventivo/Conferma d'ordine**

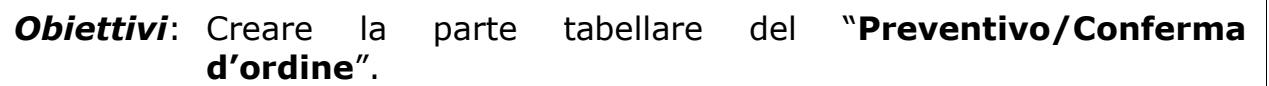

La preparazione della parte tabellare, che riporta i dati del corpo ordine, deve essere preparata nel seguente modo:

Creare una tabella composta da due righe;

- nella prima riga inserire l'intestazione dei campi. Facciamo notare che la prima descrizione della riga deve essere preceduta dal simbolo "**\***" che permette al programma di riconoscere che questa è la tabella in cui devono essere riportati i dati del corpo ordine in fase di preparazione e stampa documento;
- nella seconda riga specificare il codice dei campi che si vogliono stampare senza utilizzare la funzione **Inserisci Campo** vista precedentemente, ma semplicemente digitandone il codice relativo (vedi **Appendice B** per l'elenco dei codici previsti).

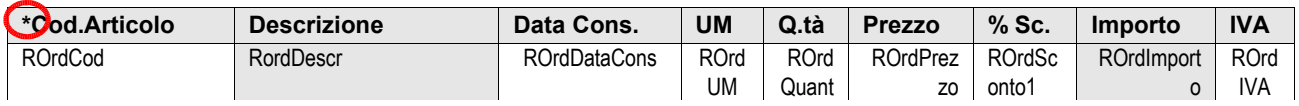

#### **Nota per utilizzatori esperti di Word:**

In fase di predisposizione del documento, l'inserimento dei campi "MergeField" deve avvenire sempre nel "testo principale".

Ciò significa che se vengono predisposte caselle di testo, al cui interno si inseriscono dei campi MergeField, questi ultimi non verranno riconosciuti in fase di preparazione/stampa.

Alla luce di ciò, il componente "casella di testo" di word può essere utilizzato solo per la predisposizione di testi statici.

### **FASE 3:**

## **Stampa del Preventivo/Conferma d'ordine**

*Obiettivi*: Visualizzare o stampare il Preventivo/Conferma d'ordine preparata con Word in cui vengano riportati i dati ricavati da Metodo.

Per effettuare la stampa, oppure la visualizzazione, del Preventivo/Conferma d'ordine appena preparato procedere nel seguente modo:

- 1. entrare in Metodo 2000 e, dal menù **"Ordini/Preventivi"**, selezionare la procedura **"Gestione Ordini/Preventivi" "Stampa conferma da Ms® Word"**;
- 2. il programma aprirà una finestra in cui si deve indicare il nome del file di Word relativo al preventivo/conferma d'ordine che precedentemente è stato preparato e ora si intende stampare;
- 3. Cliccare su conferma per lanciare l'elaborazione del preventivo/Conferma d'ordine in Microsoft Word.

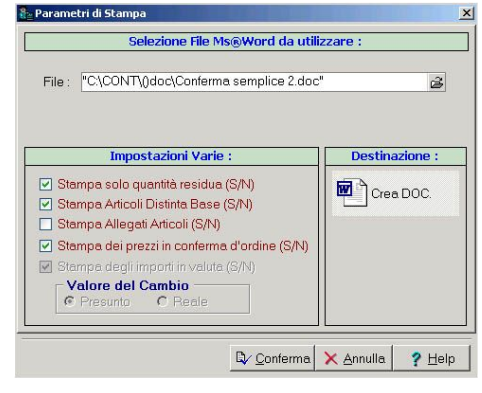

**N.B.: SE <sup>L</sup>'ORDINE <sup>È</sup> PARTICOLARMENTE CORPOSO (<sup>O</sup> <sup>L</sup>'ELABORATORE UTILIZZATO NON <sup>È</sup> ADEGUATAMENTE POTENTE), LA PREPARAZIONE DELLA CONFERMA PUÒ RICHIEDERE QUALCHE DECINA DI SECONDI. INOLTRE,** OPERANDO DIRETTAMENTE DA WORD, NON E' OVVIAMENTE POSSIBILE CREARE LA CONFERMA/PREV. IN FORMATO. PDF A MENO CHE NON SI SIA IN POSSESSO DI ADOBE ACROBAT E SI SIA IN GRADO, AUTONOMAMENTE, DI **TRASFORMARE UN FILE .DOC IN .PDF**

# **APPENDICE A Codici campi "MergeField" per preparazione Preventivi/Conferma d'ordine con Microsoft® Word**

#### **Codici campi anagrafiche clienti/fornitori:**

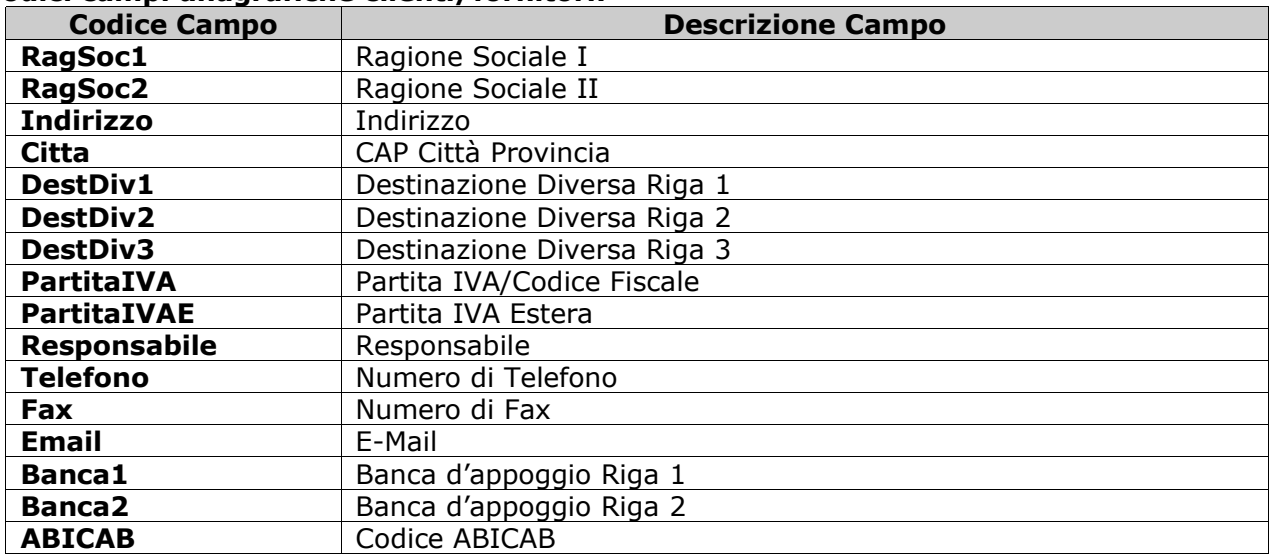

#### **Codici solo per le anagrafiche clienti:**

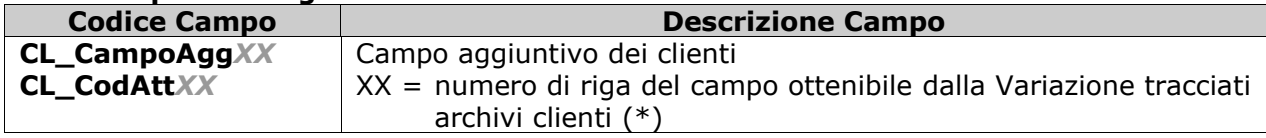

#### **Codici solo per le anagrafiche fornitori:**

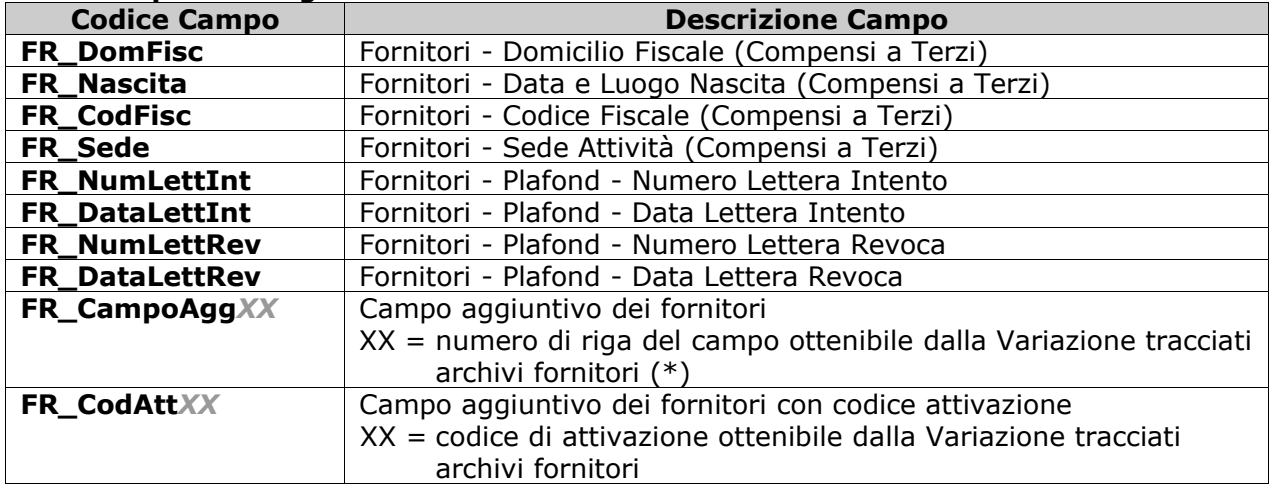

(\*) Se per esempio volessi riportare nella lettera il campo **"Annotazioni Varie"** non previsto nei tracciati di stampa, bisogna entrare nel menù **"Utilità" "Programmi di Servizio" "Variazione Tracciati Archivi"**, selezionare la voce **"Clienti"** o **"Fornitori"** a seconda della lettera che ci si appresta a redigere, cercare il campo che ci interessa ed annotare il numero che troviamo nella colonna **"#"** a fianco al campo interessato.

Nel nostro esempio il campo **"#"** ha il numero **10**. Nella lettera per poter riportare i valori contenuti nel campo **"Annotazioni Varie"** dovremo inserire il campo "**CL\_CampoAgg10"** oppure **"FR\_CampoAgg10"** a seconda che la lettera redatta debba essere inviata ai clienti oppure ai fornitori.

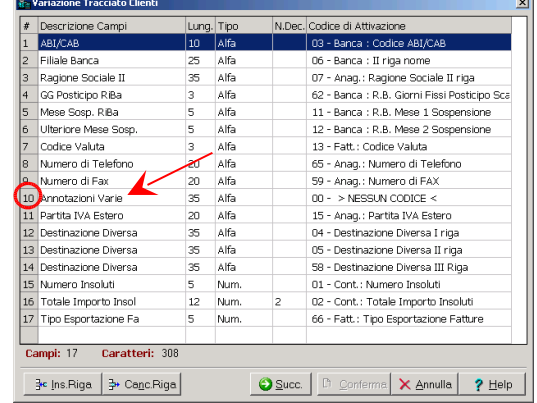

#### **Codici campi testate ordini:**

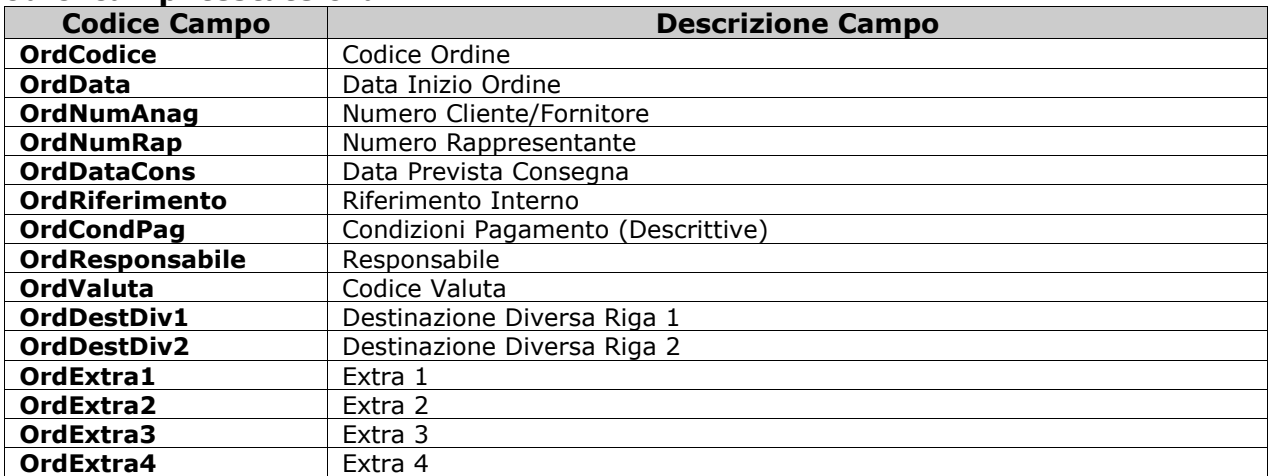

### **Codici campi totali per stampa conferme ordine:**

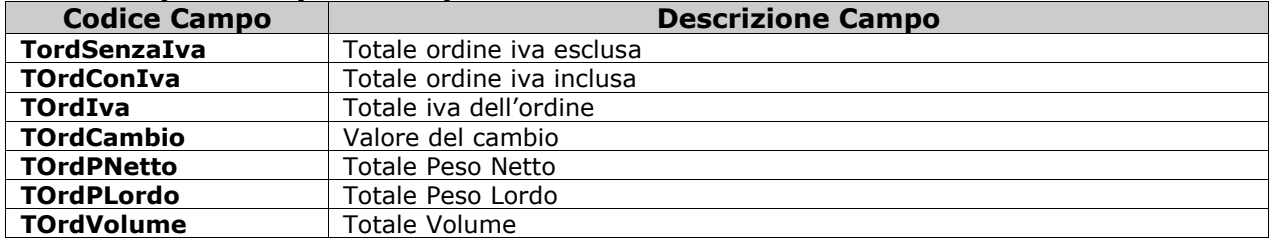

### **APPENDICE B**

# **Codici campi "digitati liberamente" per preparazione tabella Preventivi/Conferma d'ordine con Microsoft® Word**

### **Codici campi righe ordini:**

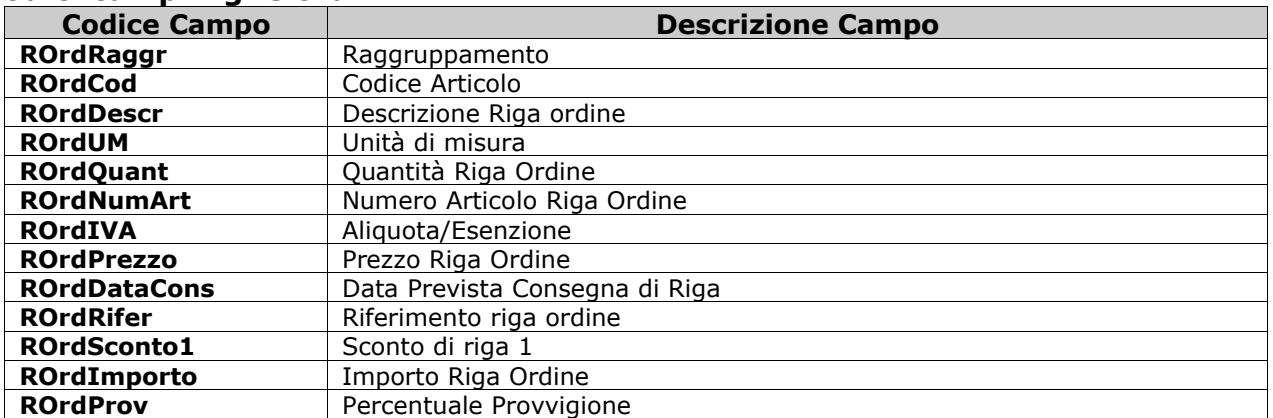

### **Codici campi anagrafici articoli:**

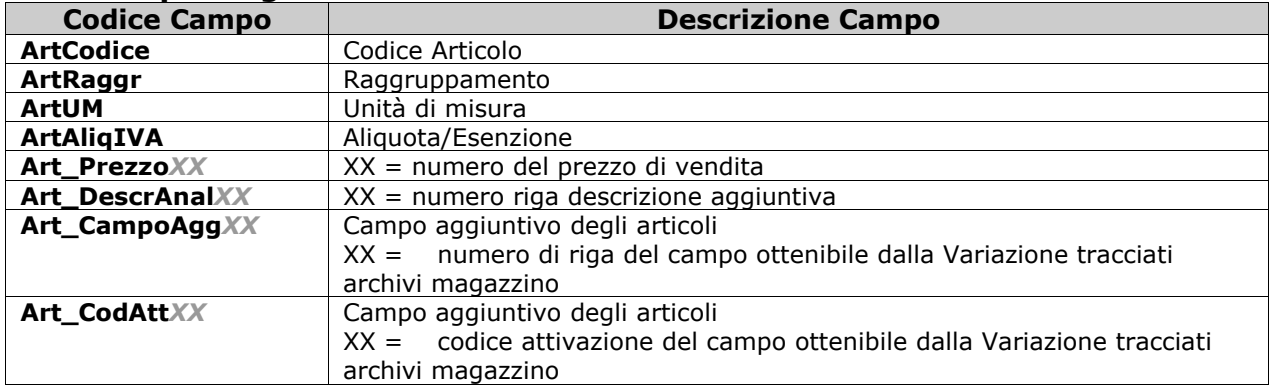